# **"Фартук" на кухню**

Есть несколько способов создания фартука на кухню. В первом рассмотренном ниже варианте применяется более простой способ для прямого фартука. Второй способ позволяет создать фартук произвольной формы, например, под вытяжку.

# **Простой "фартук"**

Чтобы создать простой фартук:

1. выделите поверхность, выложите плитку «фартука»;

- 2. выделите любую плитку, правой клавишей мыши нажмите на пиктограмму «**Двигать окно подрезки**» в Панели инструментов;
	- Парамето Двигать окно подрезки

量闘局 fi ∥ クンメ xi

3. откроется диалоговое окно, в поле **Y** (движение по вертикали) укажите расстояние от нижнего края нижней плитки до пола, нажмите **ОК** для подтверждения операции;

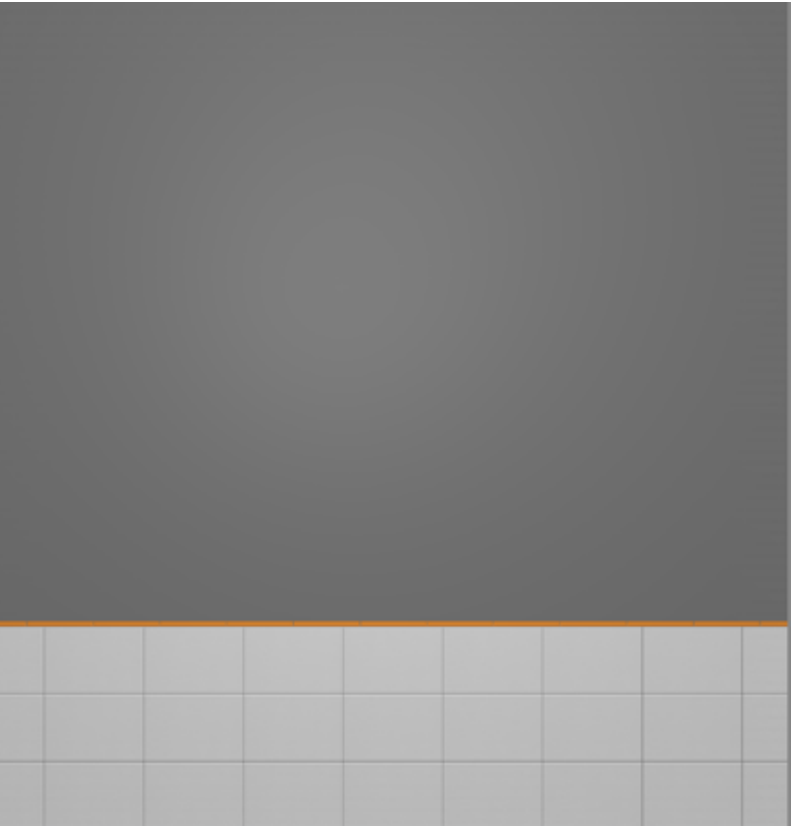

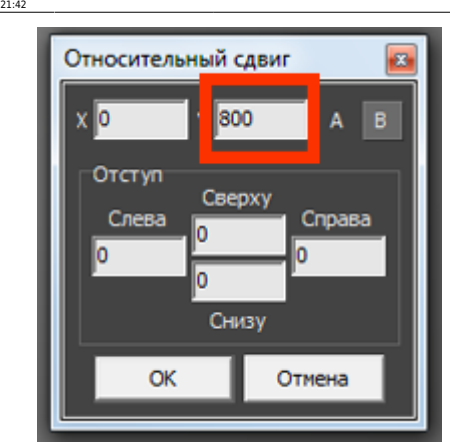

4. уложенная плитка окажется в нужном положении:

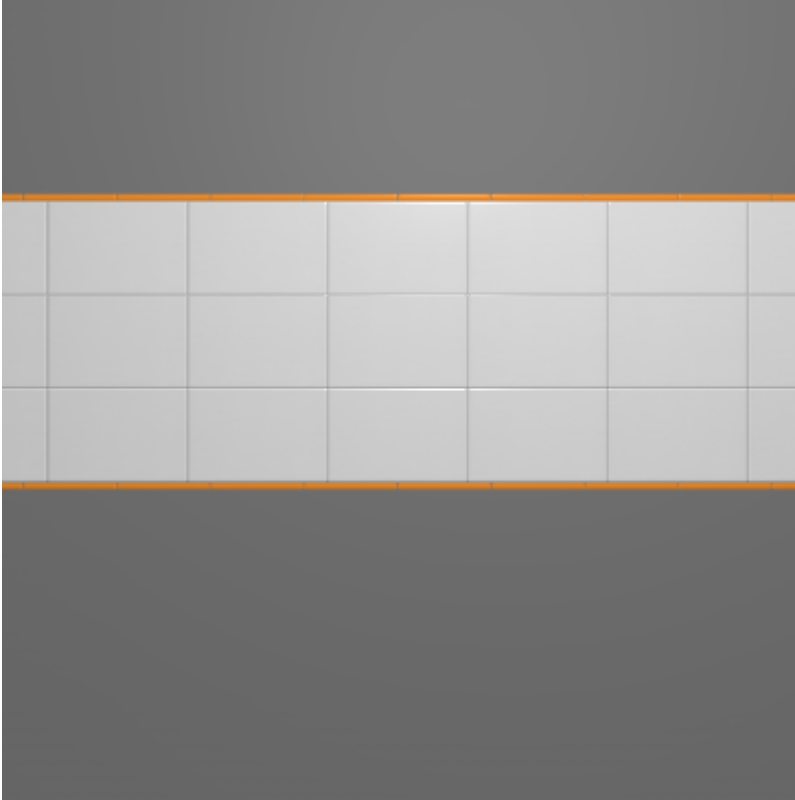

Простой фартук готов.

# **"Фартук" сложной формы**

«Фартук» сложной формы можно создать несколькими способами с помощью инструментов «Область» или «Врезка».

В данном примере рассмотрено создание фартука с помощью области. Врезка создаётся аналогично через «Объекты» → «Врезка» → «Произвольная».

## **"Фартук" под вытяжку**

Чтобы создать «фартук» под вытяжку:

1. выделите поверхность, выложите плитку «фартука»;

.<br>.R4%D0%BA%D0%B0\_%D0%BE%D1%82\_%D1%81%D1%82%D0%BE%D0%BB%D0%BB%D1%88%D0%BD%D0%BD%D0%B8%D1%86%D1%8B&rev=140109564

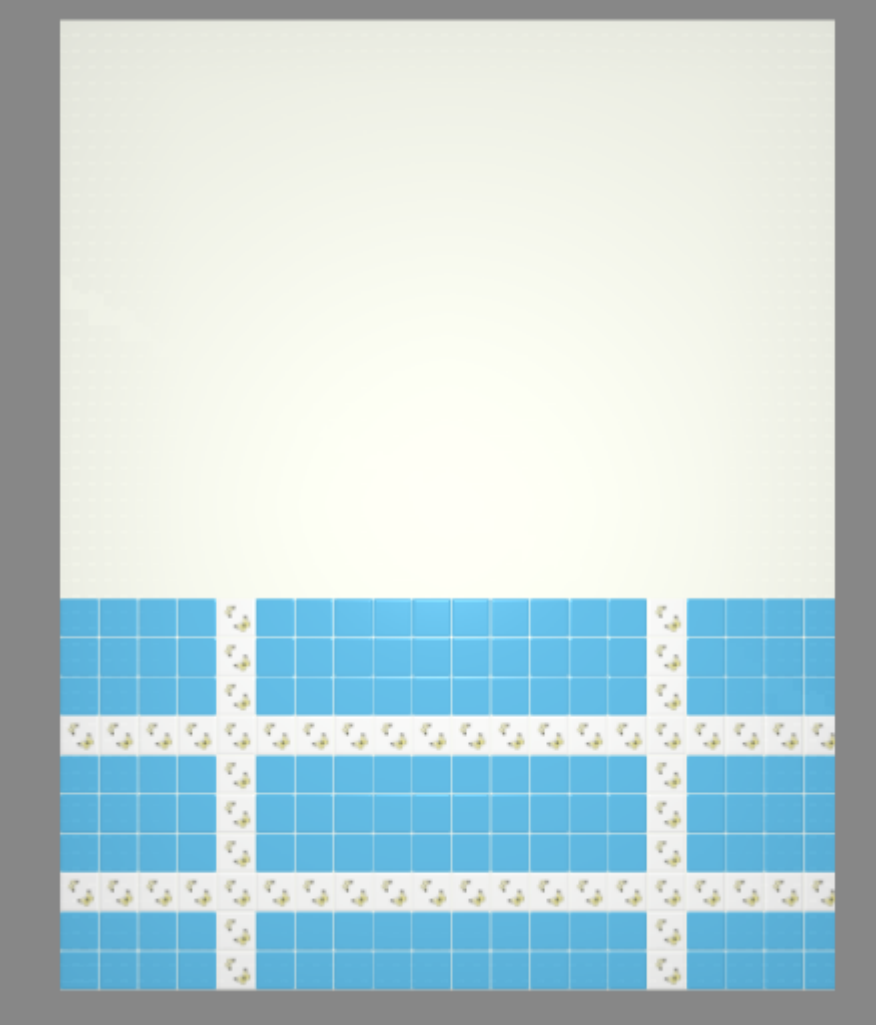

2. выделите любую плитку, правой клавишей мыши нажмите на пиктограмму «**Двигать окно подрезки**» в Панели инструментов;

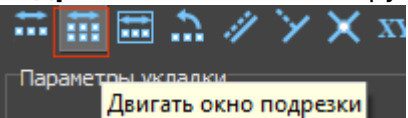

3. откроется диалоговое окно, в поле **Y** (движение по вертикали) укажите расстояние от нижнего края нижней плитки до пола, нажмите **ОК** для подтверждения операции;

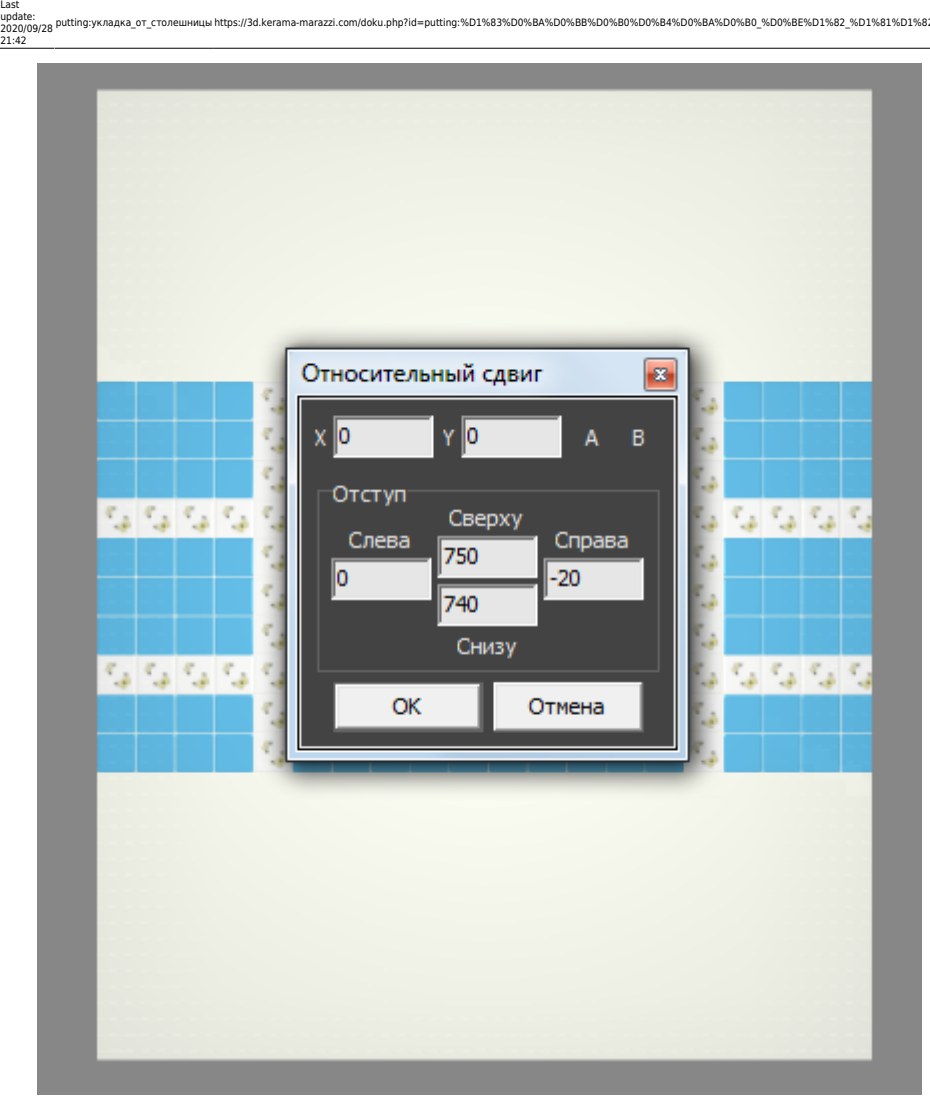

- 4. уложенная плитка окажется в нужном положении;
- 5. зажмите клавишу **Shift** на клавиатуре и выделите те плитки, которые нужно преобразовать во врезки:

putting:укладка\_от\_столешницы https://3d.kerama-marazzi.com/doku.php?id=putting:%D1%83%D0%BA%D0%BB%D0%B0%D0%B4%D0%BA%D0%B0\_%D0%BE%D1%82\_%D1%81%D1%82%D0%BE%D0%BB%D0%B5%D1%88%D0%BD%D0%B8%D1%86%D1%8B&rev=1401095642

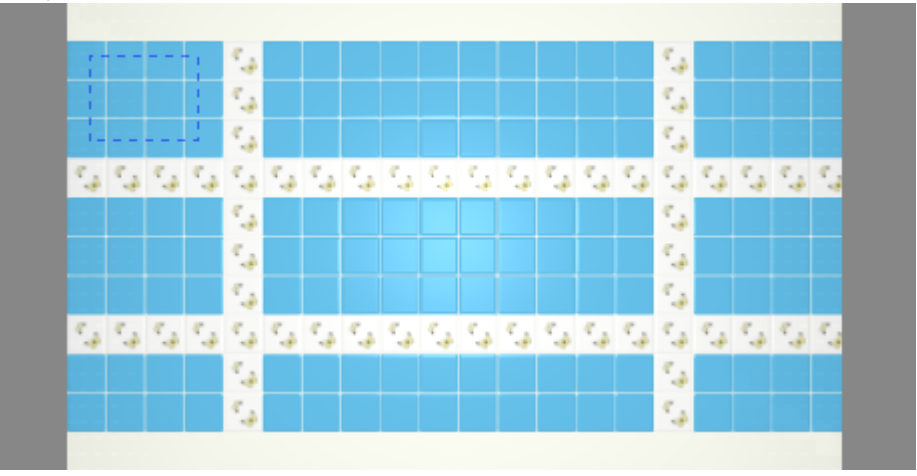

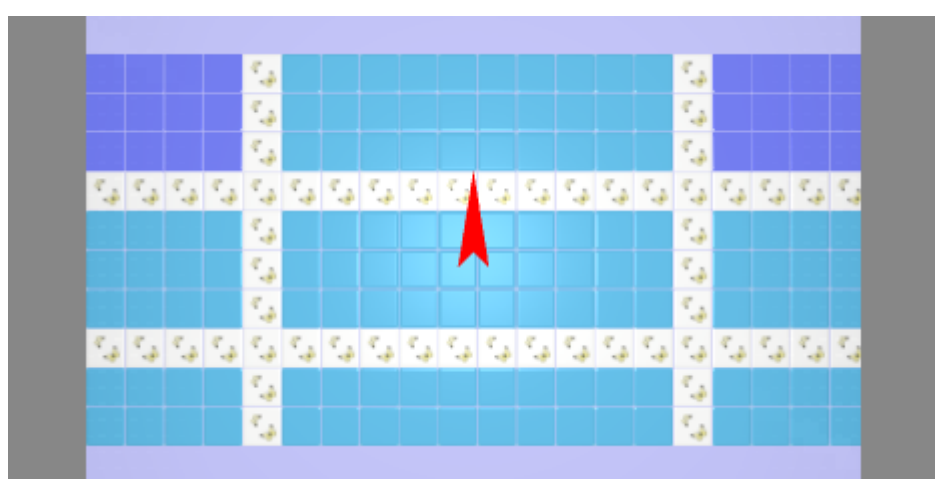

6. в Главном меню выберите «**Объекты**»→ «**Врезка**» → «**Пустая из плиток**»:

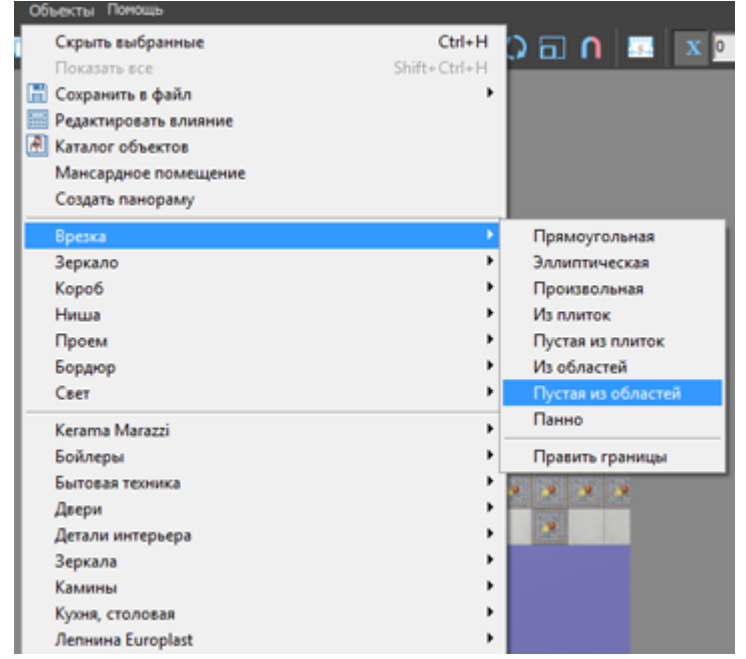

7. выберите цвет врезки в диалоговом окне, нажмите «**ОК**»:

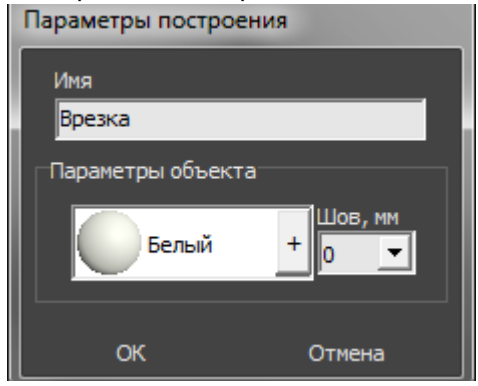

8. результат:

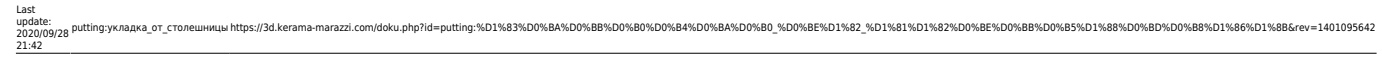

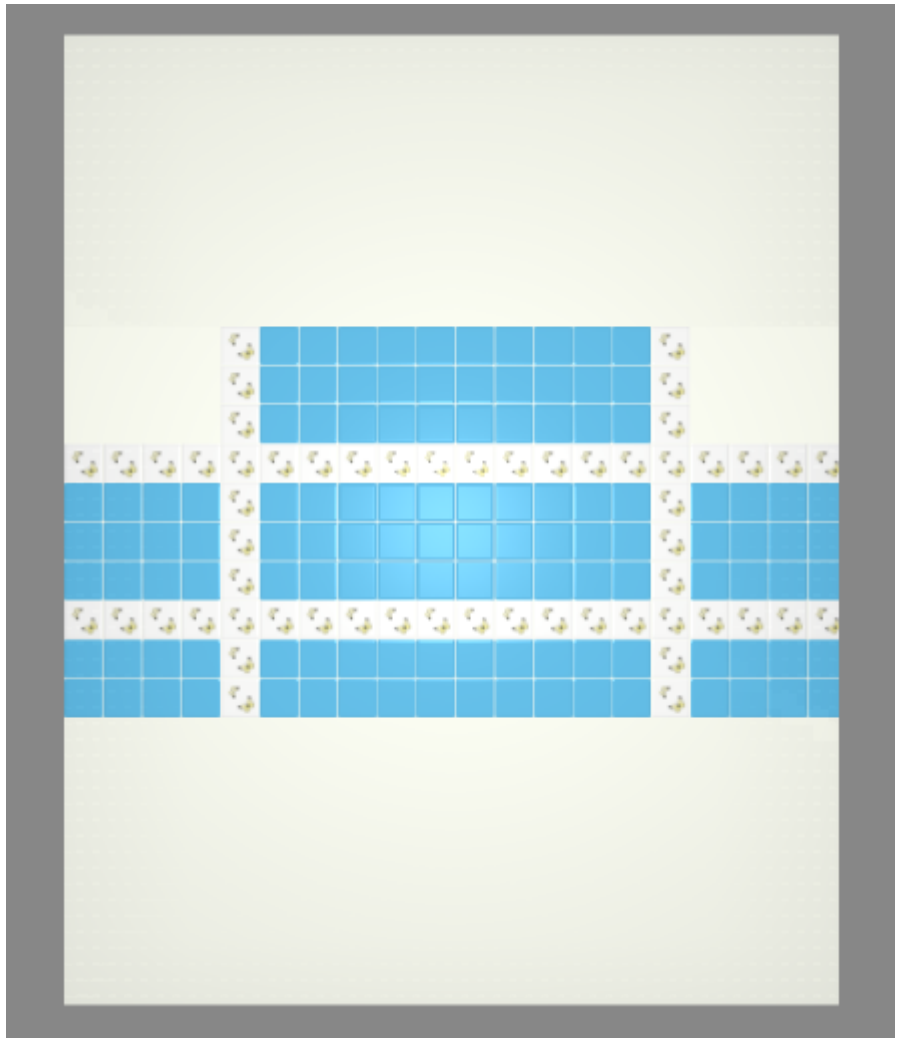

Для большей реалистичности изображения можно изменить цвета затирки (поверхностей) врезки и стены.

#### ● **Чтобы изменить цвет затирки врезки**:

- 1. выделите врезку;
- 2. кликните по ней ней правой клавишей мыши, выберите «**Свойства**» в контекстном меню;
- 3. в диалоговом окне в поле «**Материал**» нажмите на «**+**», выберите цвет из «**Библиотеки материалов**», поставьте галочку «**Показывать**»:

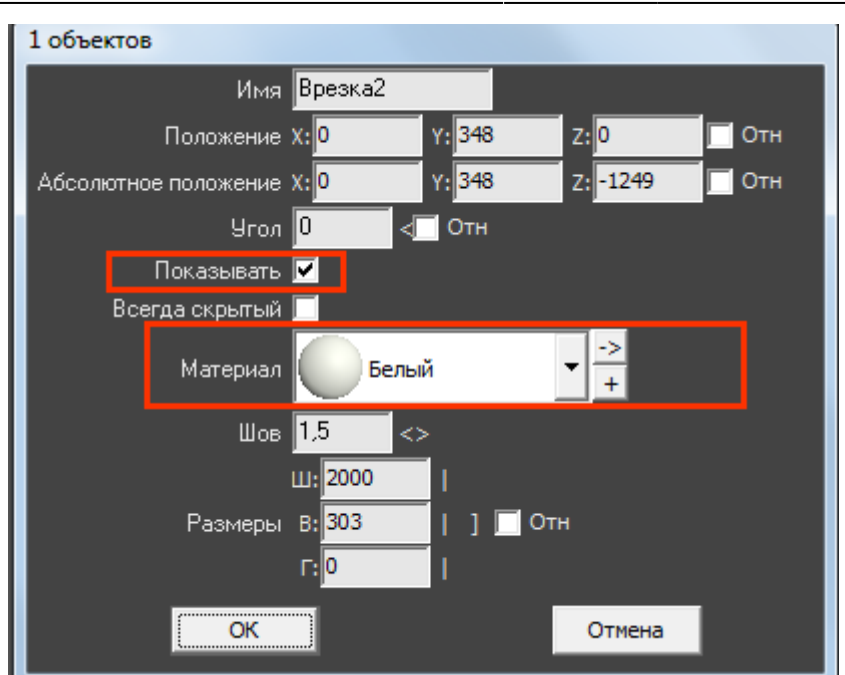

- 4. нажмите «**ОК**», чтобы сохранить изменения.
- **Чтобы изменить цвет затирки поверхности**:
	- 1. выделите поверхность;
	- 2. кликните по ней ней правой клавишей мыши, выберите «**Свойства**» в контекстном меню;
	- 3. в диалоговом окне в поле «**Материал**» нажмите на «**+**», выберите цвет из «**Библиотеки материалов**», поставьте галочку «**Непрозрачный**»:

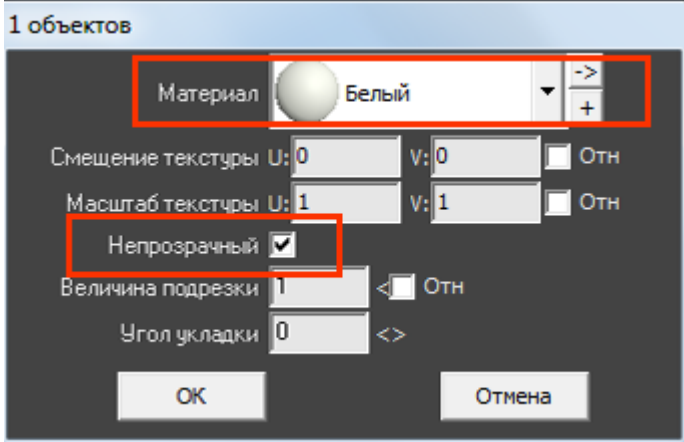

- 4. нажмите «**ОК**», чтобы сохранить изменения.
- Результат:

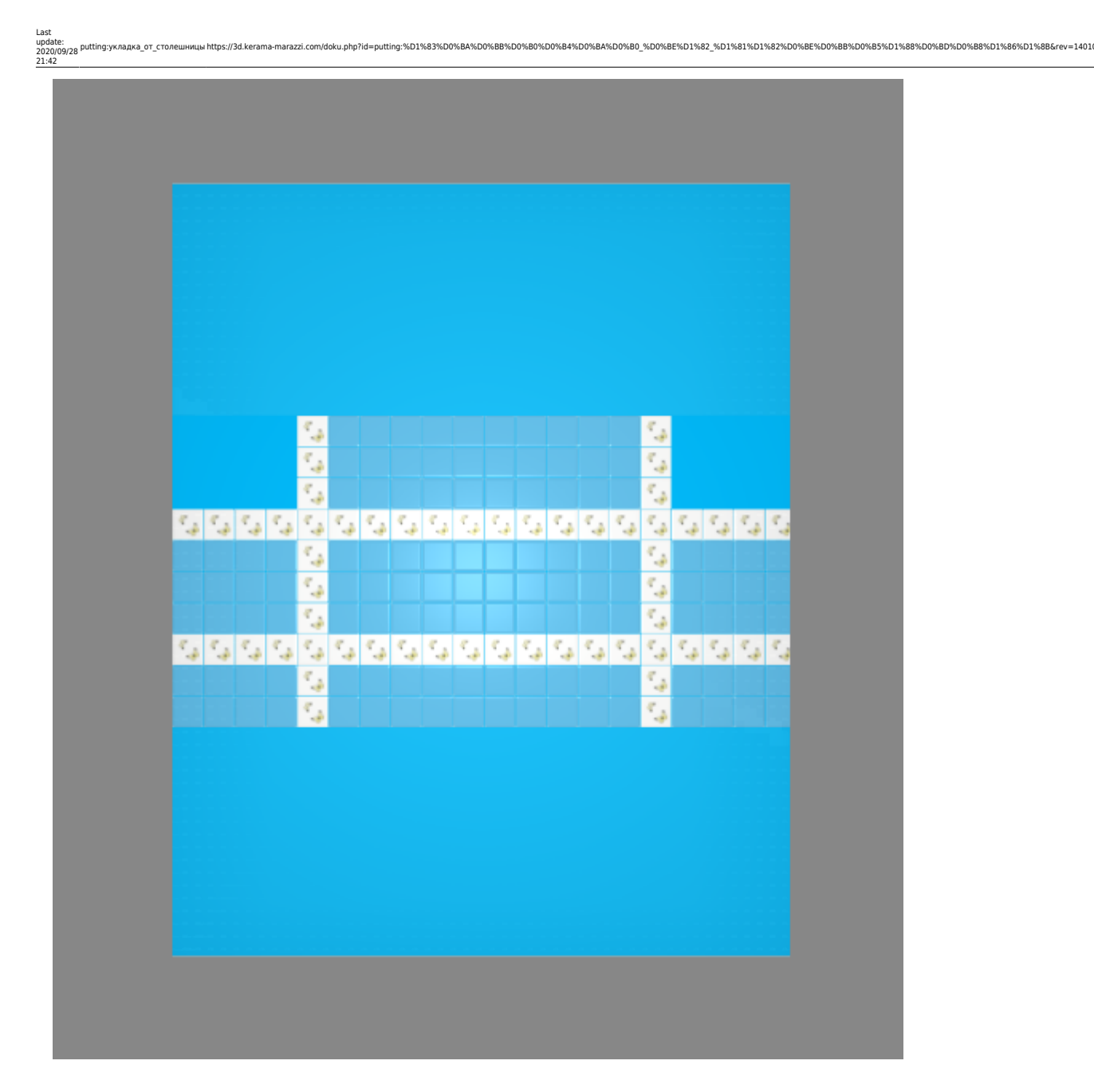

### **"Фартук" в векторном редакторе**

### **Чтобы создать фартук произвольной формы:**

- 1. выберите поверхность, зайдите в Главном меню в «**Область**» → «**Создать произвольную область**»;
- 2. откроется векторный редактор, [нарисуйте контур фартука,](https://3d.kerama-marazzi.com/doku.php?id=construction:построение_сложного_помещения) нажмите «**Завершить**», чтобы завершить работу над контуром;
- 
- -

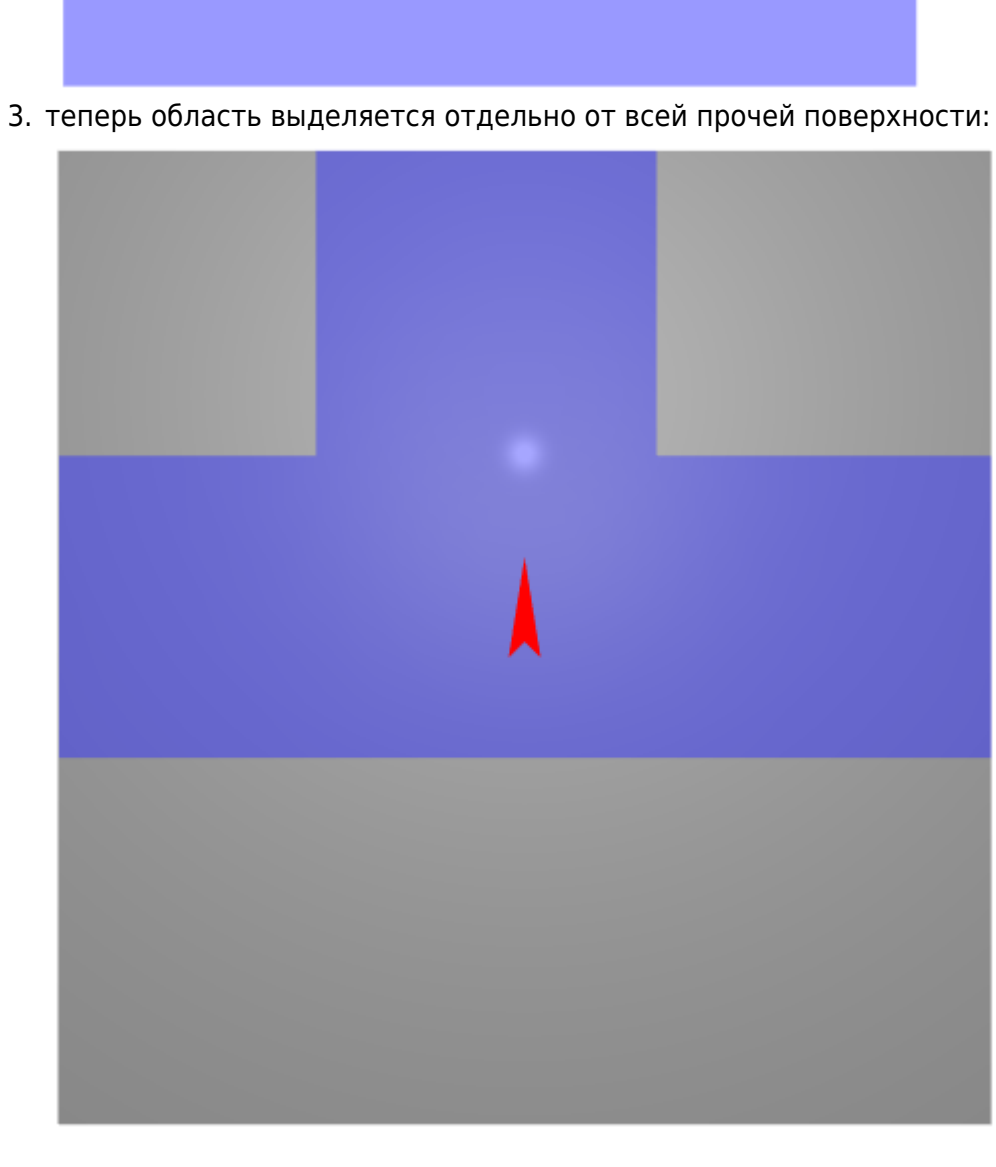

#### 4. выложите плитку:

21:42

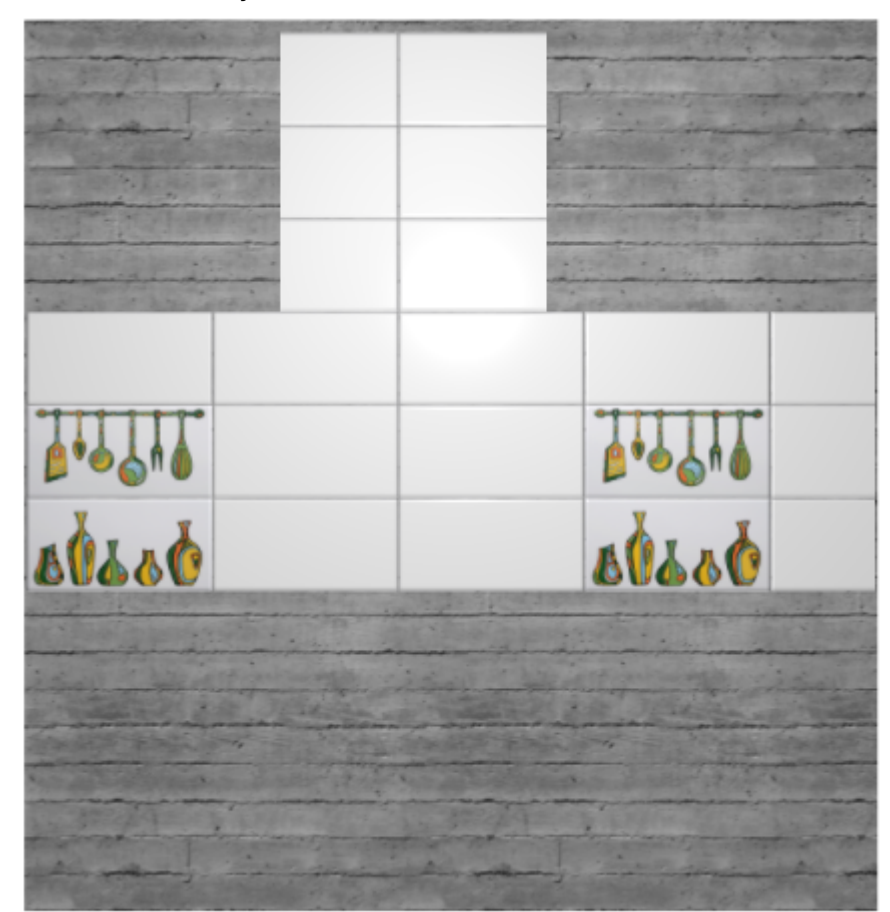

- 5. если окажется, что плитка лежит в нарисованной области некрасиво, можно изменить контуры области, для этого:
	- ❍ зайдите в Главном меню в «**Область**» → «**Редактировать границы**»;
	- ❍ в открывшемся векторном редакторе выделите те опорные точки контура, положение которых нужно изменить, и передвиньте их, обязательно включив **привязку к вершинам**

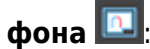

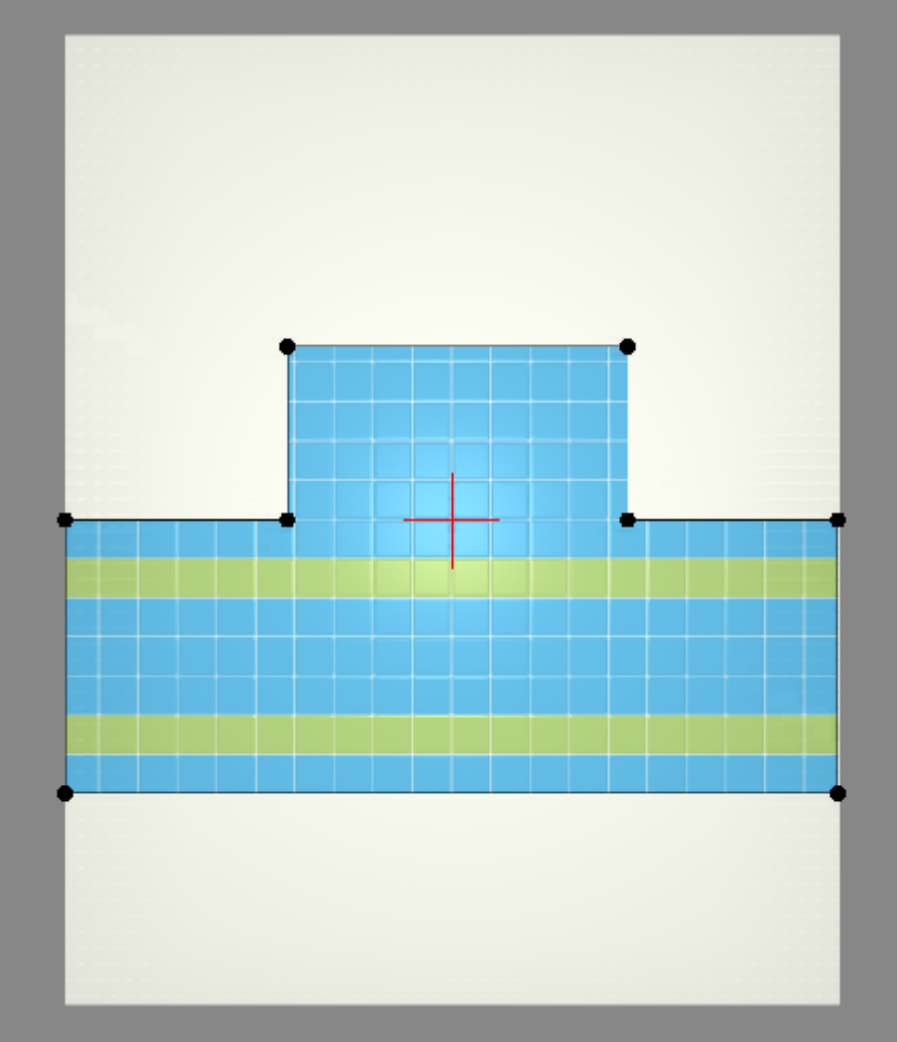

❍ нажмите «Завершить», чтобы закончить работу в векторном редакторе.

В результате получим такой «фартук» на кухню:

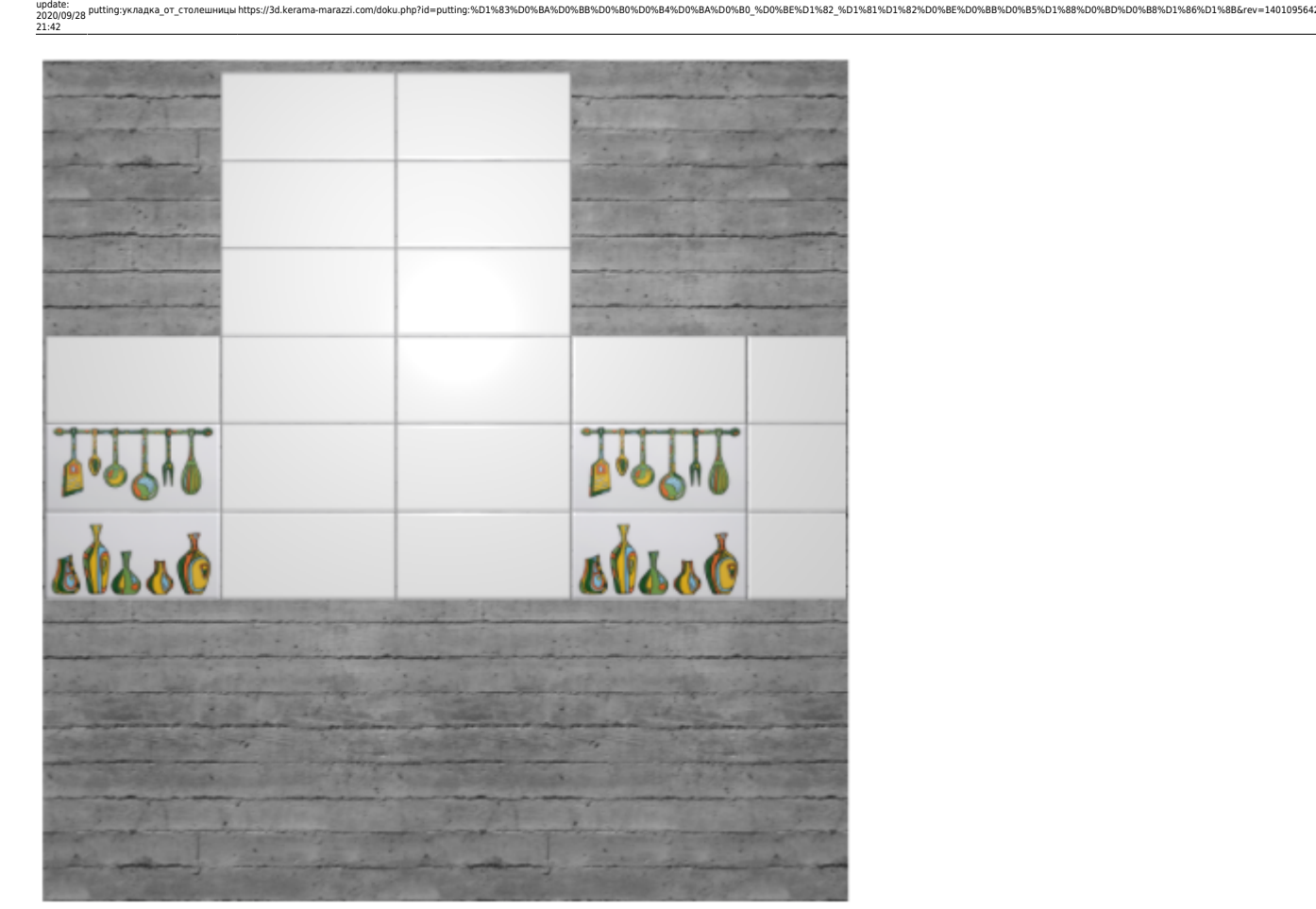

From: <https://3d.kerama-marazzi.com/>- **KERAMA MARAZZI 3D**

Last

Permanent link:<br>https://3d.kera **[https://3d.kerama-marazzi.com/doku.php?id=putting:%D1%83%D0%BA%D0%BB%D0%B0%D0%B4%D0%BA%D0%B0\\_%D0%BE%D1%82\\_%D1%81%D1%82%D0%BE%D0%BB%D0%B5%D1%88%D0%BD%D0%B8%D1%86%D1%8B&rev=1401095642](https://3d.kerama-marazzi.com/doku.php?id=putting:укладка_от_столешницы&rev=1401095642)** Last update: **2020/09/28 21:42**

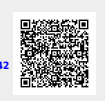